## 日本衛生学会代議員選挙WEBシステム 選挙用パスワードの取得について

1)メール記載のURLまたはHP内 2017年度選挙のページより、下記Web選挙ページに アクセスしてください。

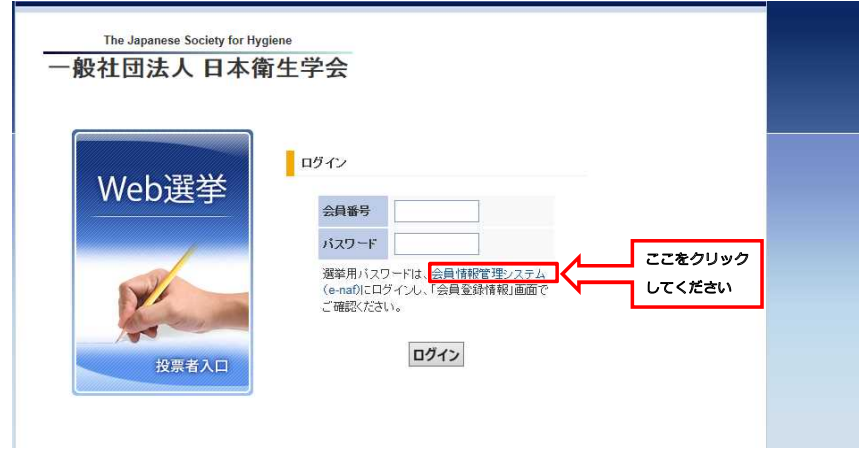

2) 会員情報管理システム (e-naf) のログインページです。 会員番号、パスワードを入力してください。パスワードがわからない方は、5)へ進んでください。

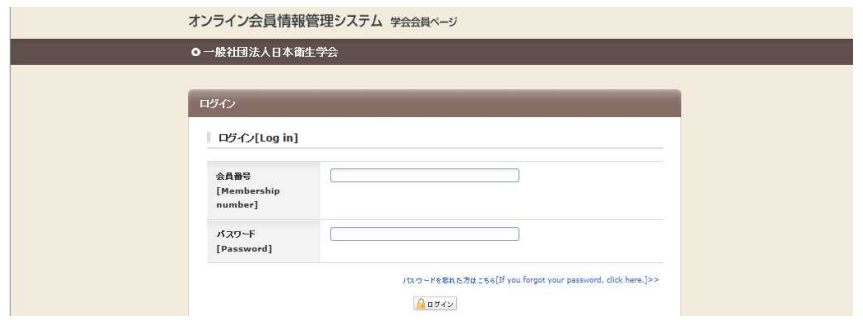

3)会員登録情報画面に入り、選挙用パスワードを取得してください。

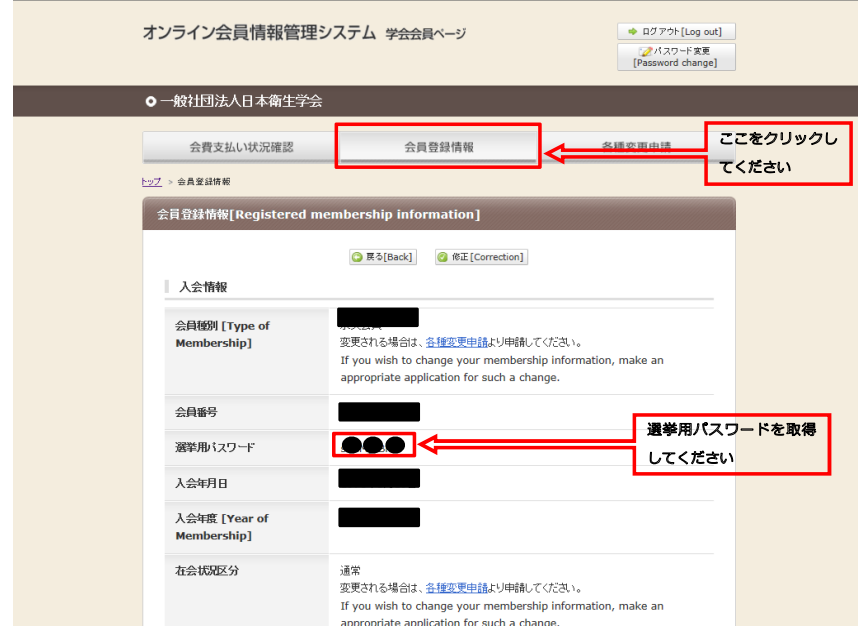

4) Web選挙ページに、会員番号と選挙用パスワードを入力して、投票してください。

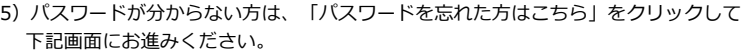

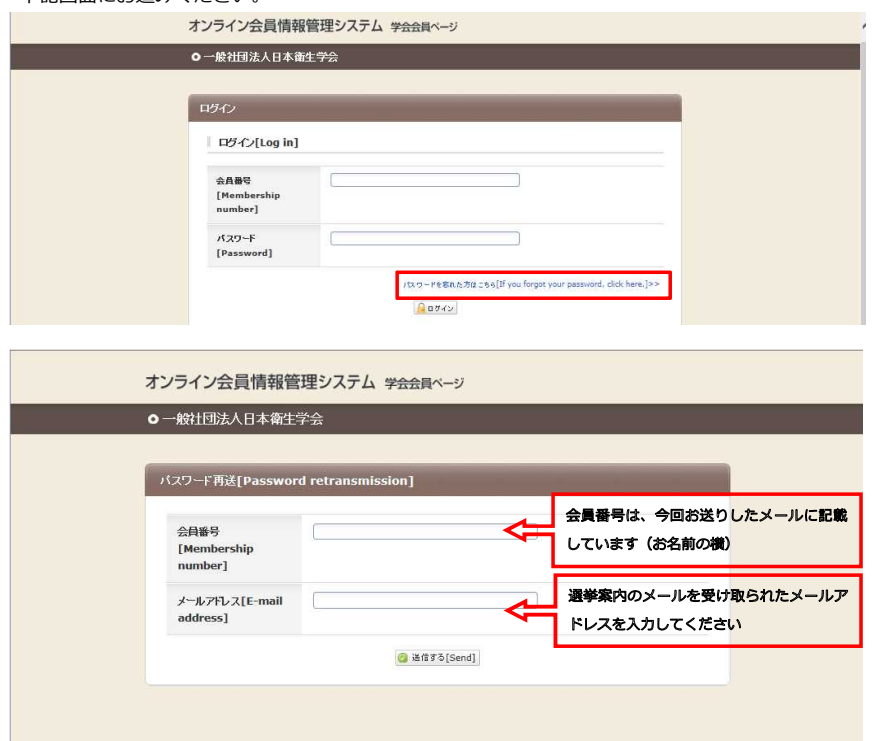

6)ご登録のメールアドレス宛に、「仮パスワード」が配信されます。 会員管理システムのログイン画面に、会員番号と仮パスワードを入力してください.

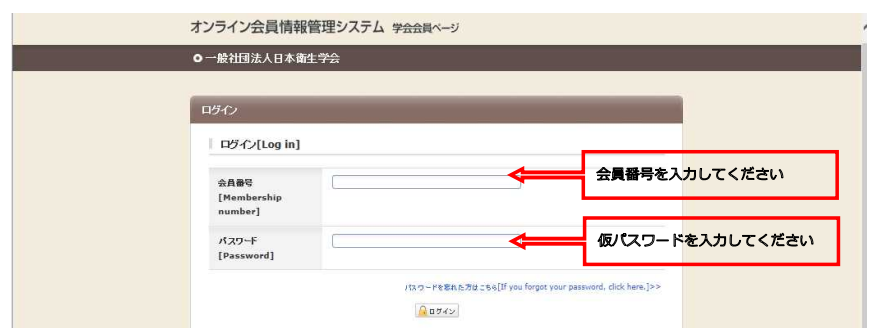

7) パスワード設定画面です。 任意のパスワードを設定してください。

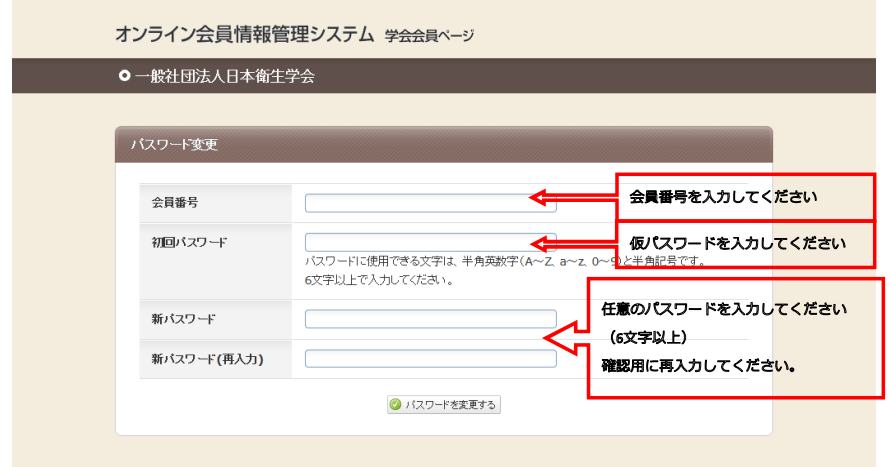

8) →3) 会員登録情報画面に入り、選挙用パスワードを取得してください。